## **TUTORIAL PARA DIRECTORES**

# **VALIDAR TRAYECTORIA**

**Nivel Secundario** 

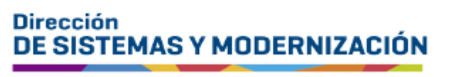

Ministerio de **EDUCACIÓN** 

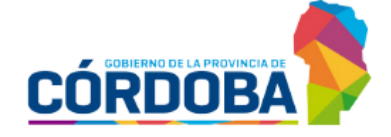

Subsecretaría de Fortalecimiento Institucional

## ÍNDICE

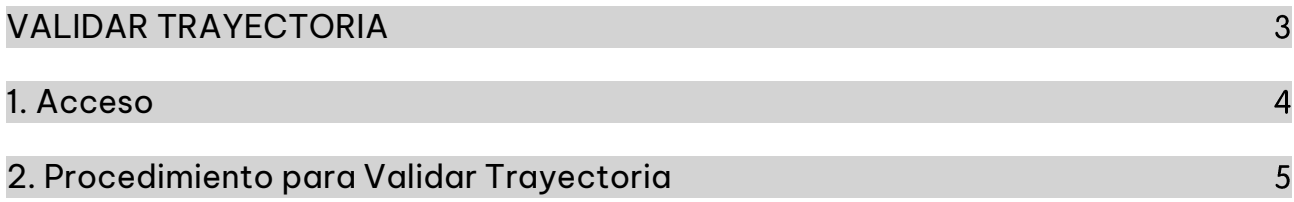

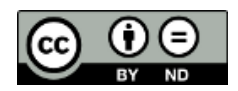

Contenido disponible bajo <u>Licencia Creative Commons Atribución-SinDerivar 2.5 Argentina.</u>

### **Sistema Gestión Estudiantes**

#### <span id="page-2-0"></span>**VALIDAR TRAYECTORIA**

- El proceso de generación de analíticos digitales con validez nacional, se lleva a cabo a través de una serie de pasos o etapas que deben ser completadas. Con el objetivo de facilitar este proceso, se han desarrollado diversas funcionalidades dentro del Sistema de Gestión Estudiantes, también conocido como SGE, específicamente en la categoría de Analíticos y Títulos.
- En la primera fase, el directivo o personal autorizado tiene la responsabilidad de registrar las trayectorias de cada estudiante del establecimiento. Actualmente, esta tarea se realiza a través de la funcionalidad denominada "Gestionar Trayectorias". Procedimiento que se explica en el tutorial 312- Gestionar Trayectorias.
- El segundo paso, consiste en la validación de las trayectorias por parte de los **directivos**, a través de la funcionalidad denominada "Validar Trayectoria". El procedimiento se explica en este tutorial.
- En la tercera fase, el inspector o inspectora de zona, procede a realizar la revalidación de los analíticos.
- Posteriormente, el área de despacho del Ministerio de Educación de la Provincia lleva a cabo la firma digital.
- Una vez firmados digitalmente, los analíticos se envían al Ministerio de Educación de la Nación, donde se realiza el proceso de validación nacional.
- Finalmente, los analíticos validados estarán disponibles para los estudiantes en la sección "Mis Documentos" de sus cuentas de CiDi de nivel 2, facilitando así el acceso a la documentación académica de manera eficiente y segura.

#### <span id="page-3-0"></span>1. Acceso

Ingresar seleccionando en el menú, "Analíticos y Títulos" y luego "Validar Trayectorias".

También es posible hacerlo desde la sección <sup>d'</sup>Accesos Directos.

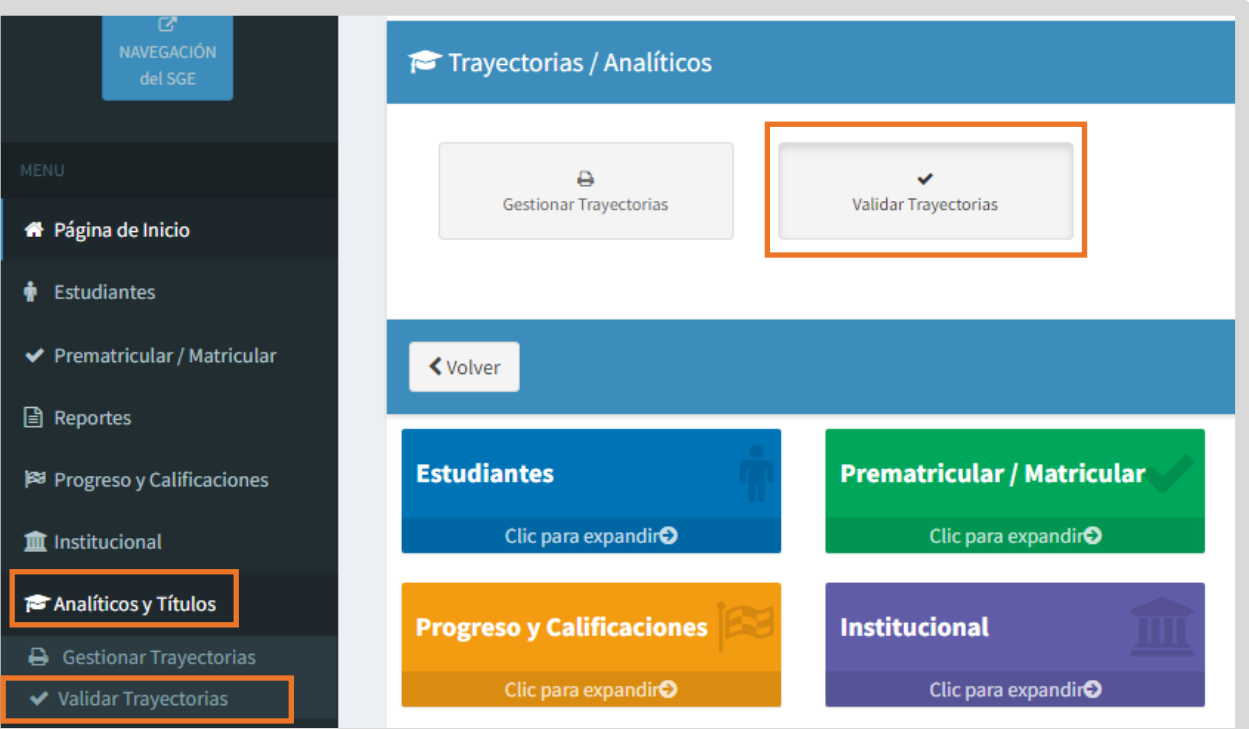

## <span id="page-4-0"></span>2. Procedimiento para Validar Trayectoria

Para buscar un estudiante, ingresar su DNI, Nombre o Apellido y seleccionar Q Buscar .

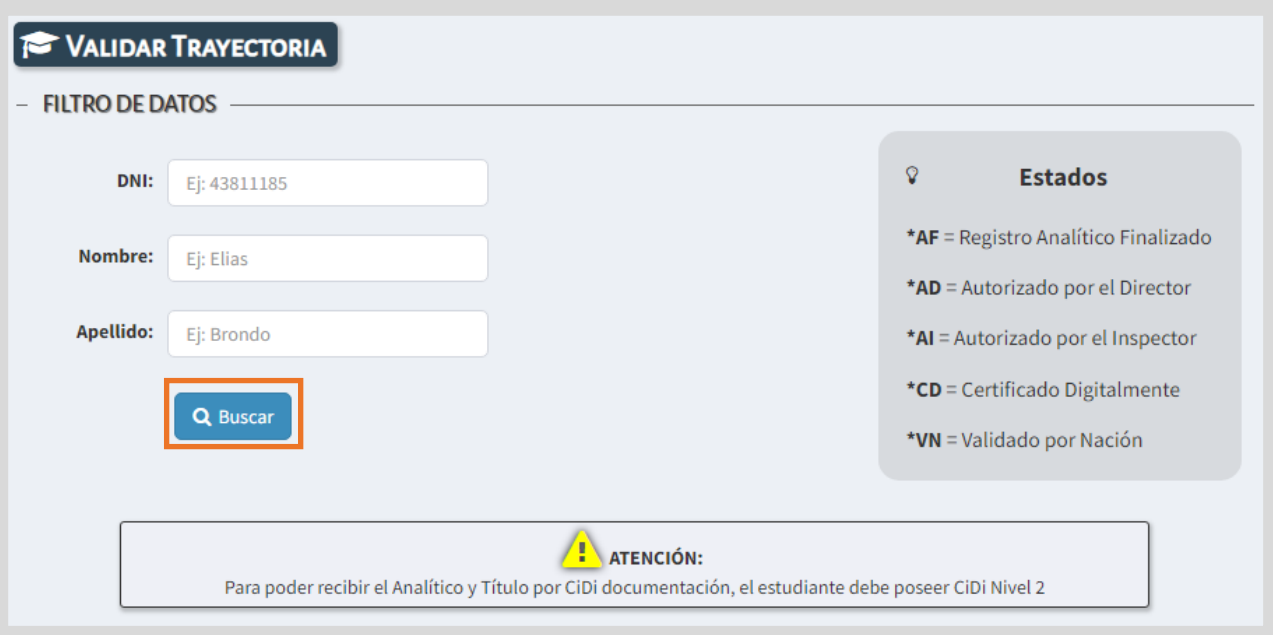

Si desea acceder a un listado de estudiantes del establecimiento, hacer clic directamente en Q Buscar

Dentro de la sección Trayectorias se muestran los datos del estudiante.

En la columna Estado, se indica mediante siglas, en qué instancia se encuentra la generación del analítico.

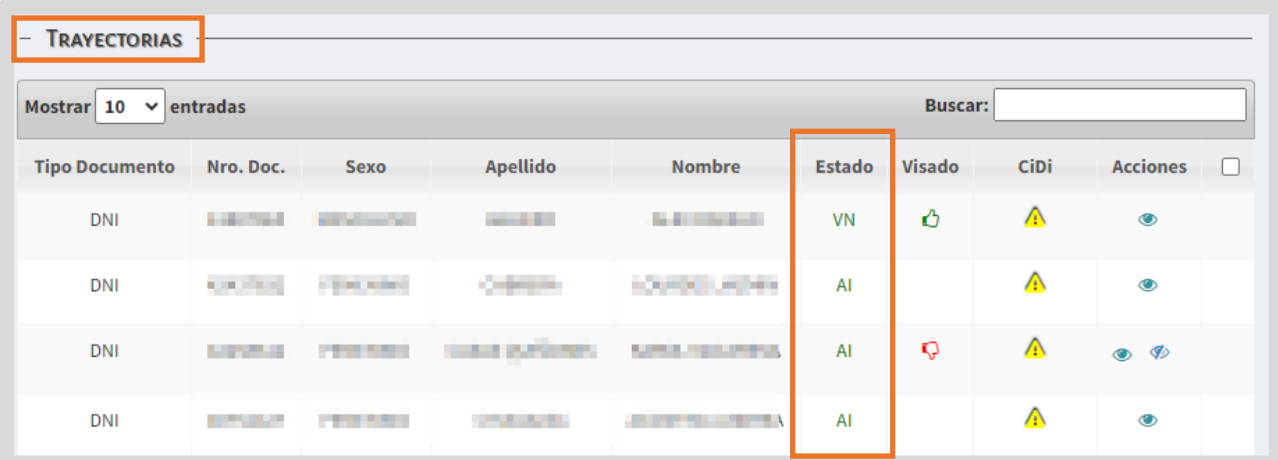

El significado de las siglas se detalla en este cartel:

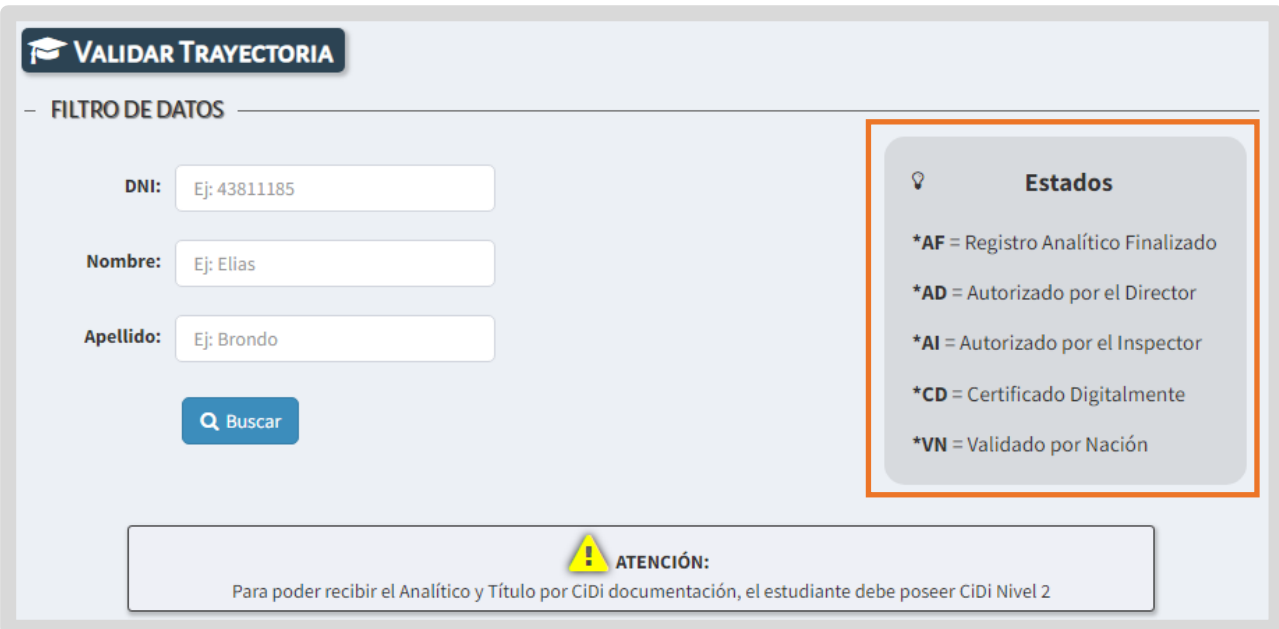

En Visado, ves si el analítico fue autorizado o no, por el Área de Títulos o de Despacho. Si el pulgar es verde  $\bigcirc$  te indica que el analítico está listo para ser firmado digitalmente.

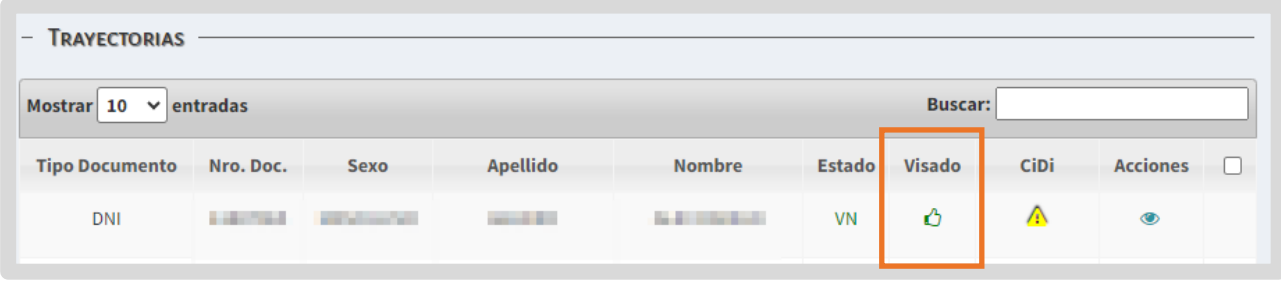

Si alguna de estas áreas le realiza alguna observación, el pulgar se muestra en rojo  $\nabla$  y en la columna Acciones, a través de esta opción  $\nabla$ , se puede ver el motivo de rechazo.

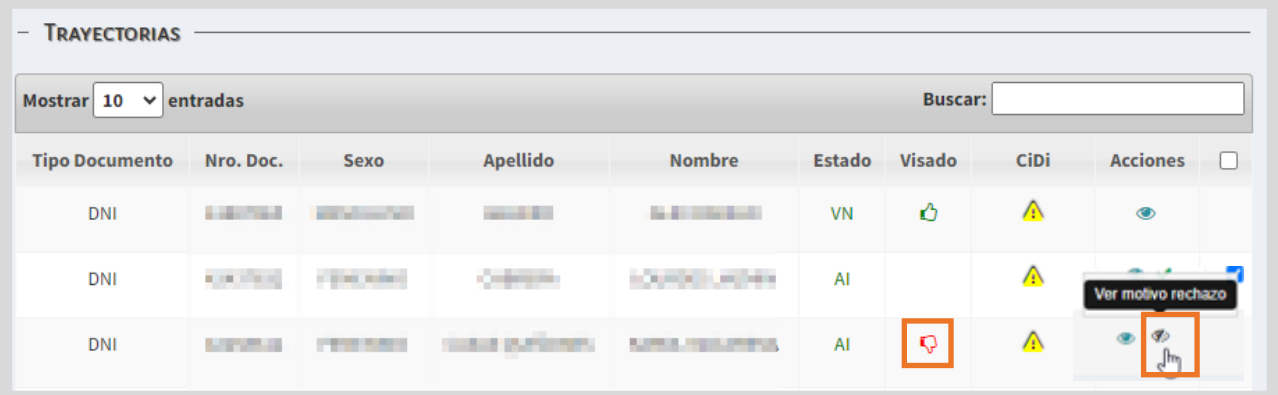

En la columna CiDi, se puede verificar si el estudiante posee una cuenta de Nivel 2 en esa plataforma, debido a que es un requisito para que el estudiante acceda a su analítico.

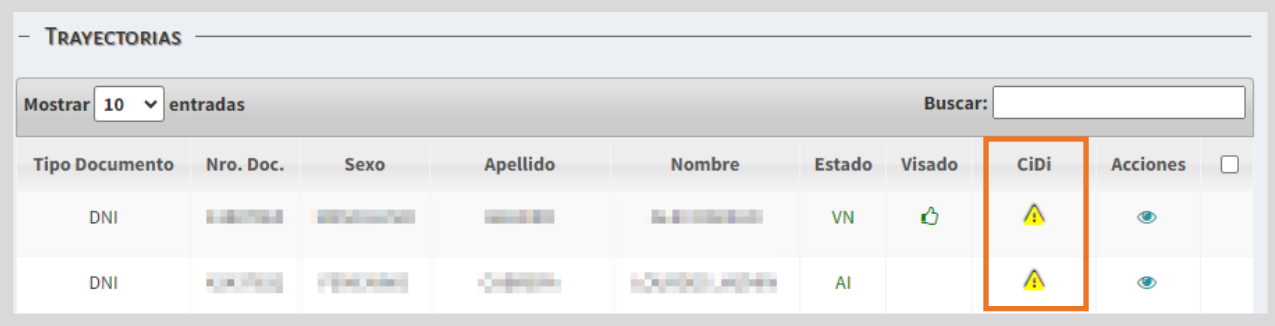

En la columna Acciones, a través de este botón , accedes al registro de la trayectoria del estudiante.

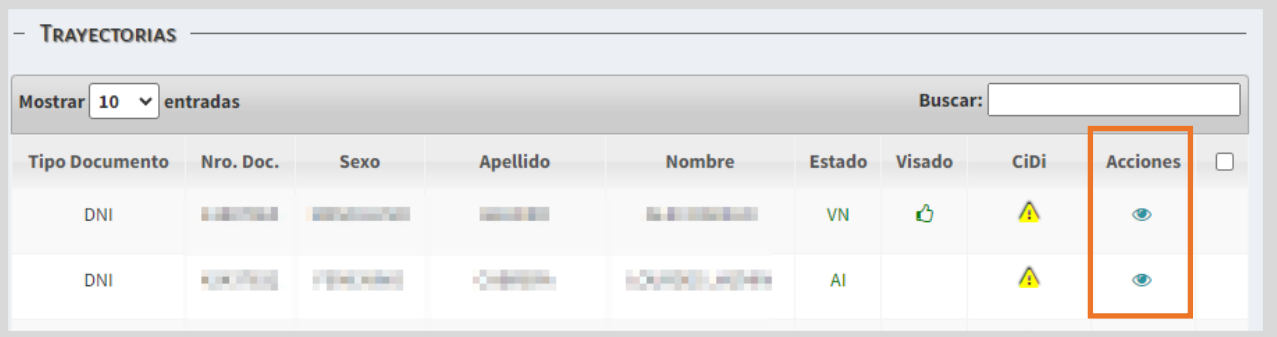

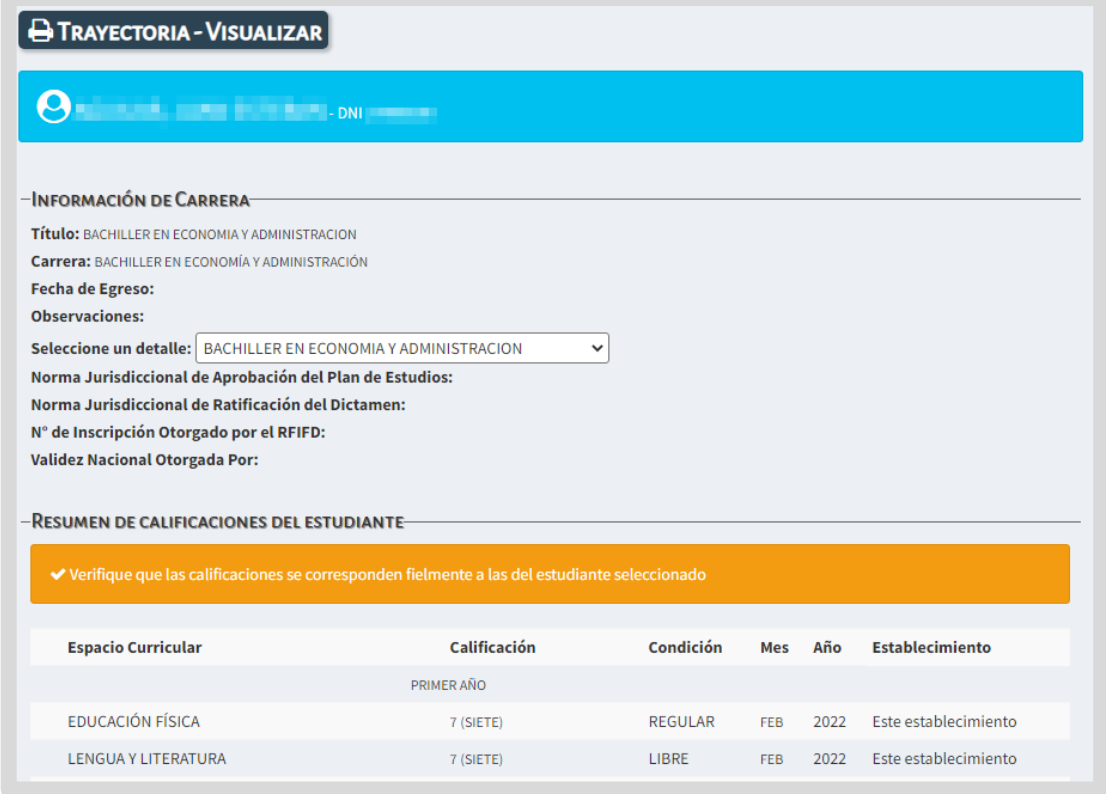

Este botón  $\blacktriangledown$  se habilita cuando la trayectoria del estudiante ha sido finalizada y se encuentra en condiciones de ser validada por el directivo del establecimiento.

Es posible realizar la validación de un solo estudiante seleccionando la tilde  $\blacktriangledown$ , o bien, realizar la validación de varios estudiantes a la vez, seleccionando la casilla

de la última columna y haciendo clic en **V** validar

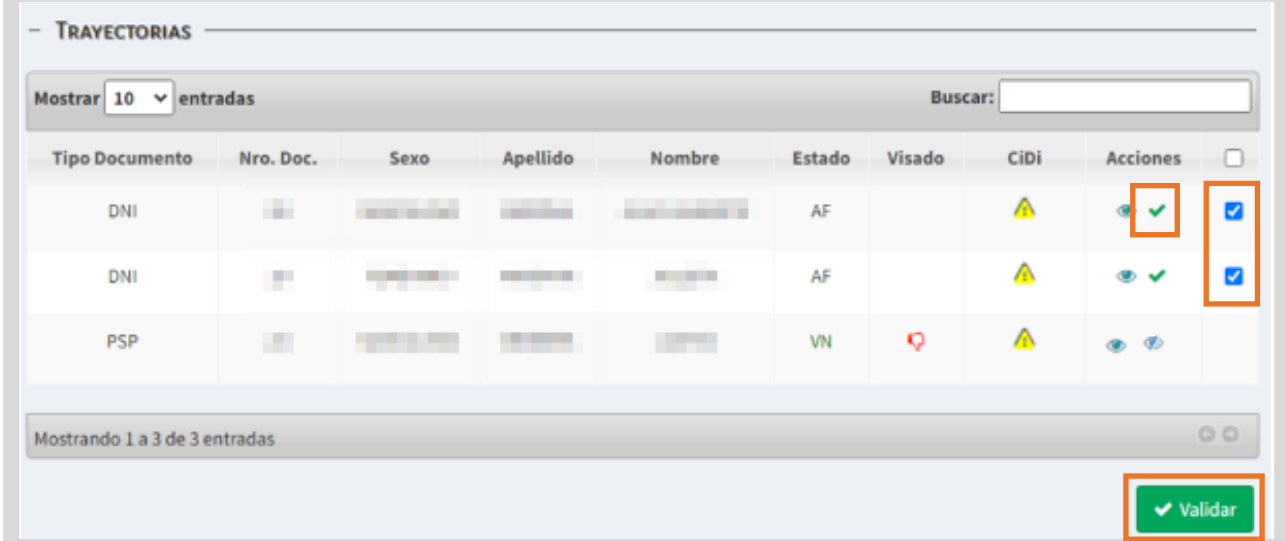

Al seleccionar alguna de estas opciones, el SGE solicita confirmar la validación.

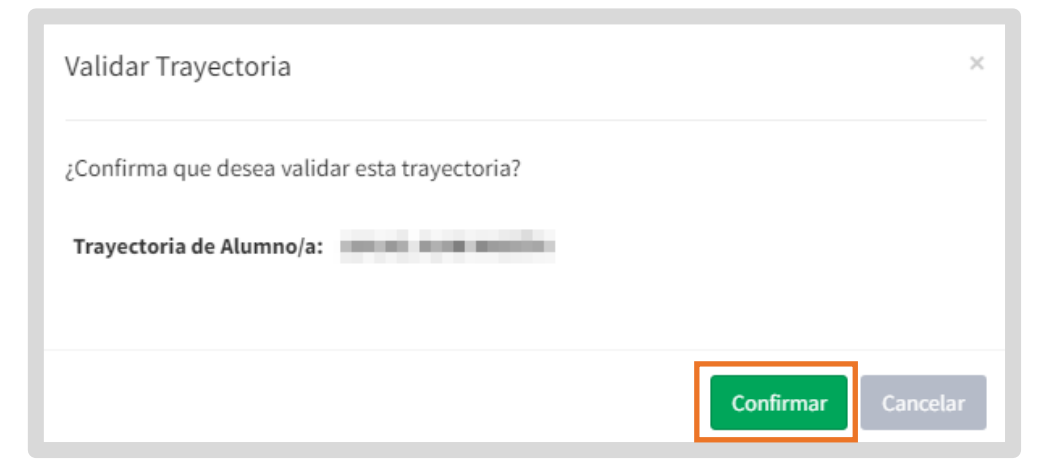

A continuación, el directivo debe ingresar el número de cuatro dígitos del PIN que

corresponde a su cuenta de CiDi Nivel 2 y seleccionar . Validación de CIDI PIN A Usuario: **Contract of the Contract of Contract of the Contract of Contract of Contract of Contract of Contract of Contract of Contract of Contract of Contract of Contract of Contract of Contract of Contract of Contract of** Rol: Director de Servicio Educativo Empresa: in the latter has been accompanied to the mail  $\bullet$  $\sqrt{\frac{1}{2}}$  Confirmar

El SGE confirma la validación.

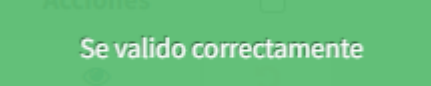

El analítico pasa a tener el estado AD: Autorizado por el Director y queda habilitado para ser revalidado por el inspector.

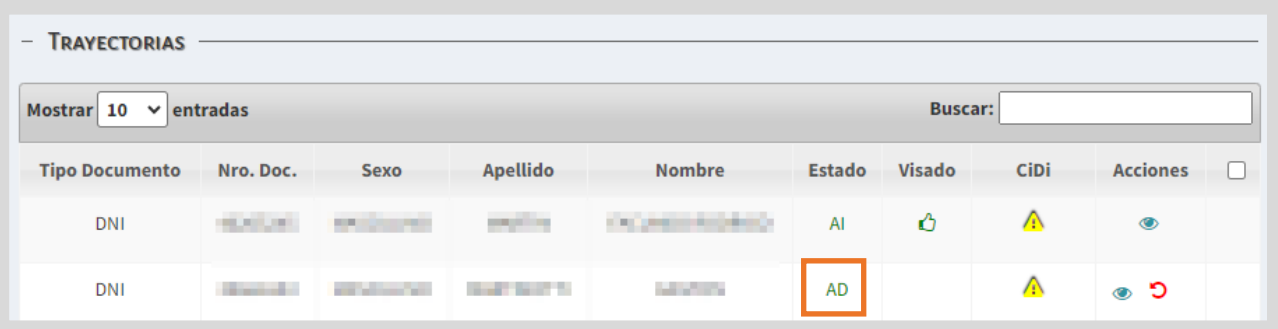

Hasta que el Inspector lo revalide, se puede anular la validación utilizando el botón en la columna "Acciones".

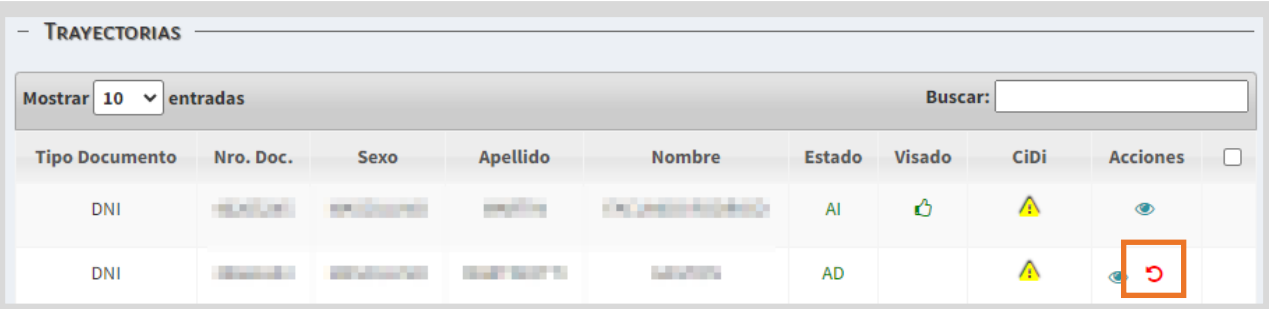

Al seleccionar  $\Box$ , el estudiante deja de mostrarse en el listado para "Validar Trayectorias". Por lo que hay que ir a "Gestionar trayectorias", realizarle las modificaciones que correspondan y finalizar nuevamente la trayectoria del estudiante.

Cuando el analítico es revalidado por el inspector el estado pasa a identificarse con las siglas AI: Autorizado por el Inspector y se oculta la posibilidad de anular la validación por parte del directivo.

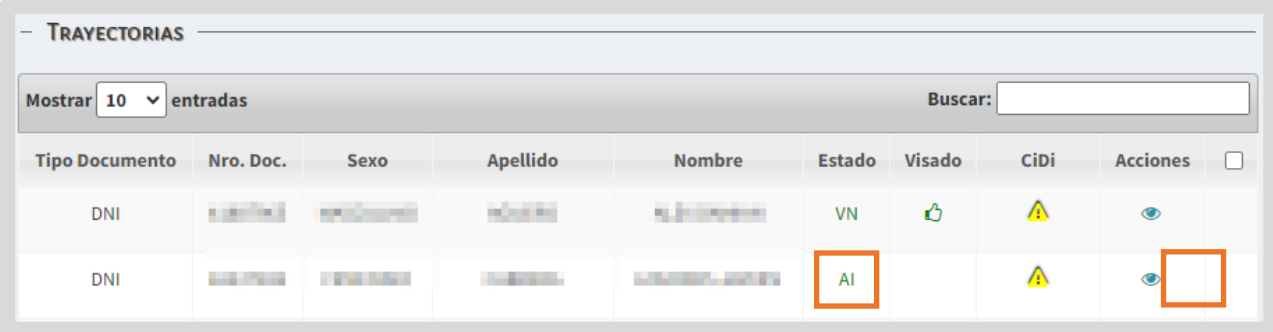

Posteriormente, el analítico se envía al Área de despacho del Ministerio de Educación para la firma digital.

Después de realizada la firma digital, el estado se identifica como CD ("Certificado Digitalmente") y se encuentra listo para ser validado por el Ministerio de Educación de Nación.

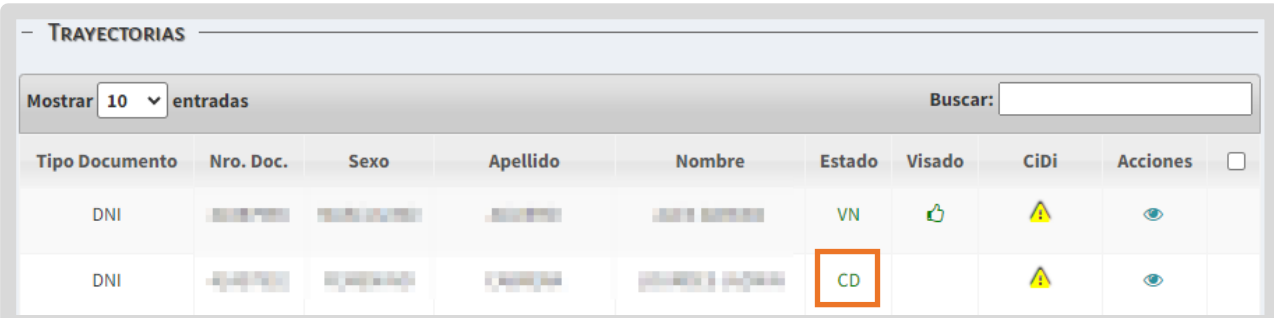

Cuando el analítico es validado por Nación, se refleja el estado VN ("Validado por Nación").

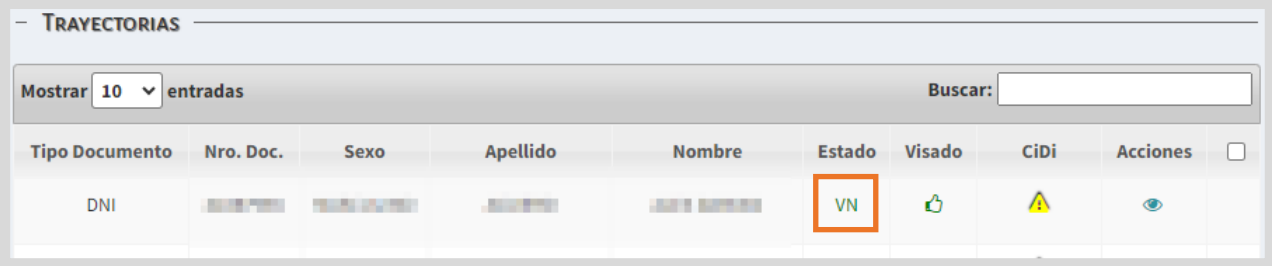

Posterior a esta última validación, el analítico se encontrará disponible para el estudiante en la sección "Mis Documentos" de su cuenta de CiDi de nivel 2.

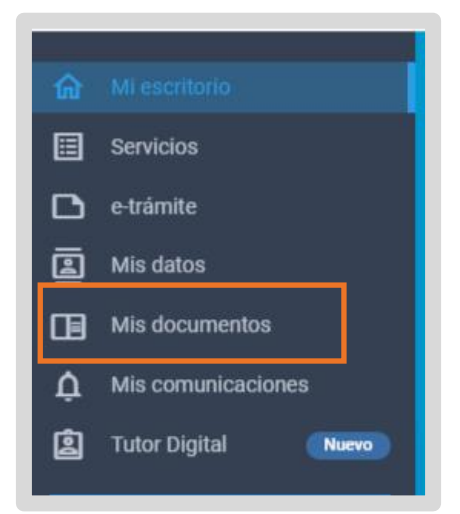

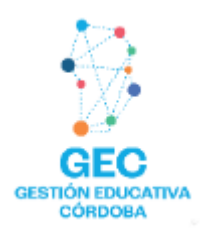

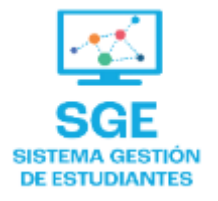

## Este contenido fue realizado por el equipo profesional de la Dirección de Sistemas y **Modernización** del Ministerio de Educación

#### Datos de contacto

Av. Colón 93 - 6º piso - Córdoba Capital

#### **Consultas y/o Reclamos**

Acceso al formulario

#### **Tutoriales**

www.cba.gov.ar/gestion-estudiantes **Canal de YouTube** 

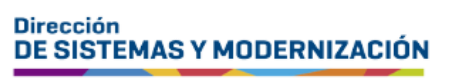

Ministerio de **EDUCACIÓN** 

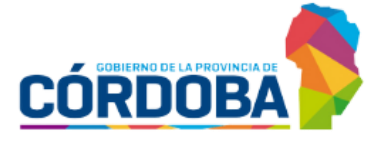

Subsecretaría de Fortalecimiento Institucional